## **Key Pro M8 Update Token Instructions / Manual**

Step 1, send us the M8 serial number, within 24 hours, we will notify you when you can update token.

Step 2, connect your computer to network, and then use the USB cable to connect the M8 and the computer.

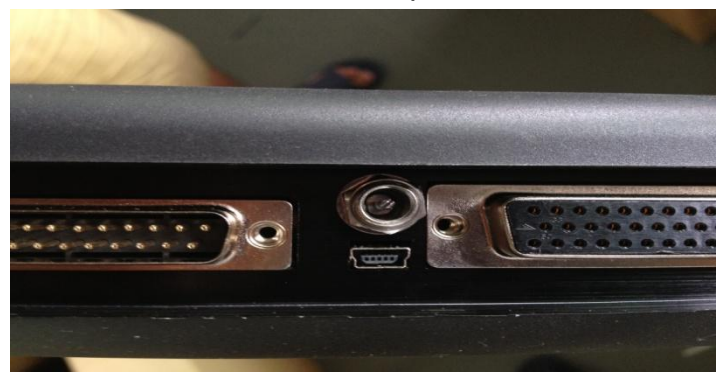

Step 3, plug the power supply cable into the M8, and then turn on M8 till the following window appears.

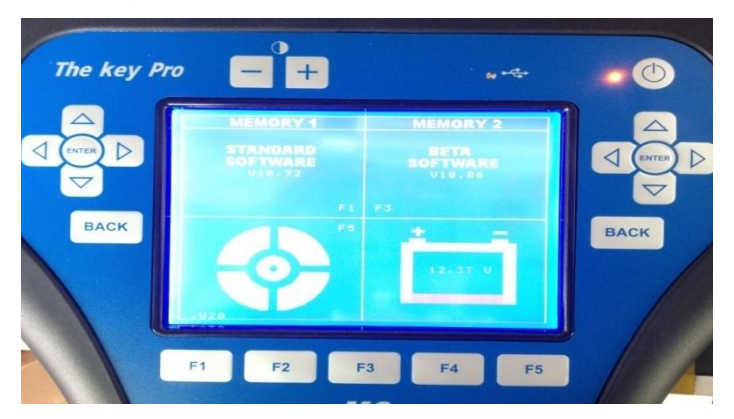

Step 4, the window "Found New Hardware Wizard" popup, tick off "Install from a list or specific location (Advanced)", and then click "Next".

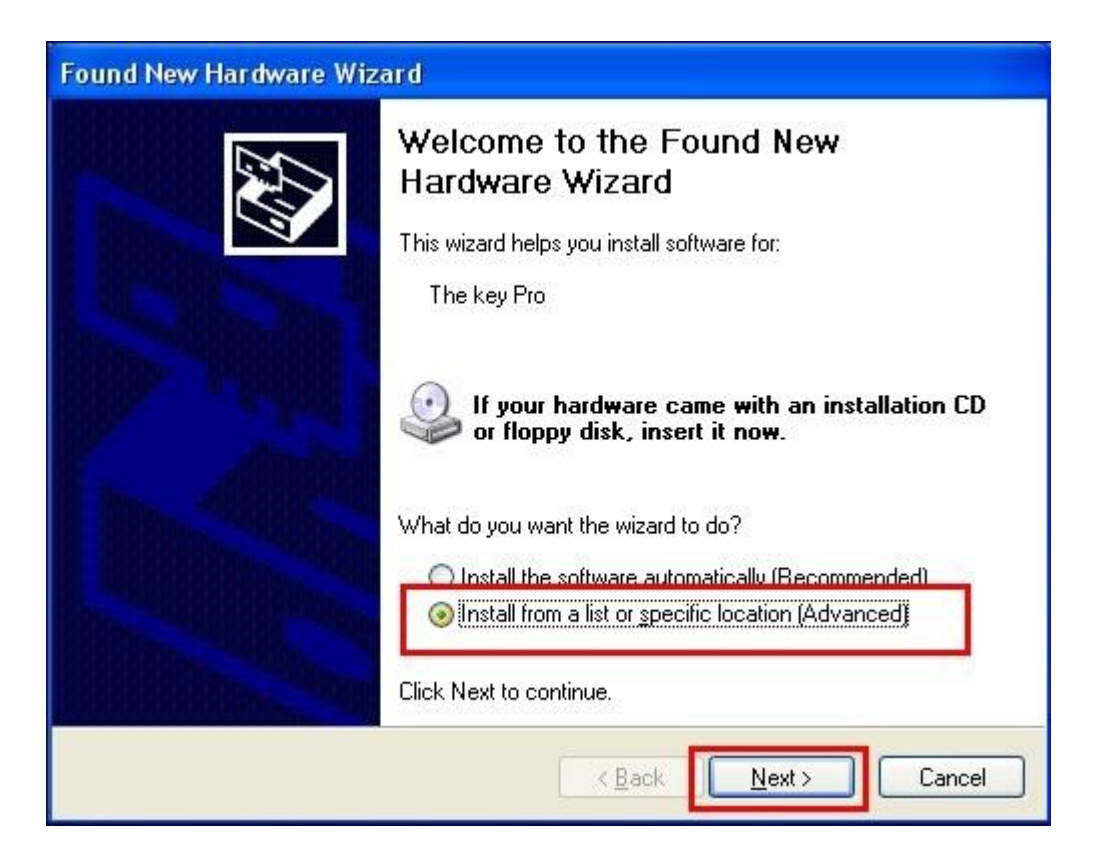

Step 5, tick off "Search for the best driver in these locations" and "Include this location in the search", and then click "Browse" to choose the installation location.

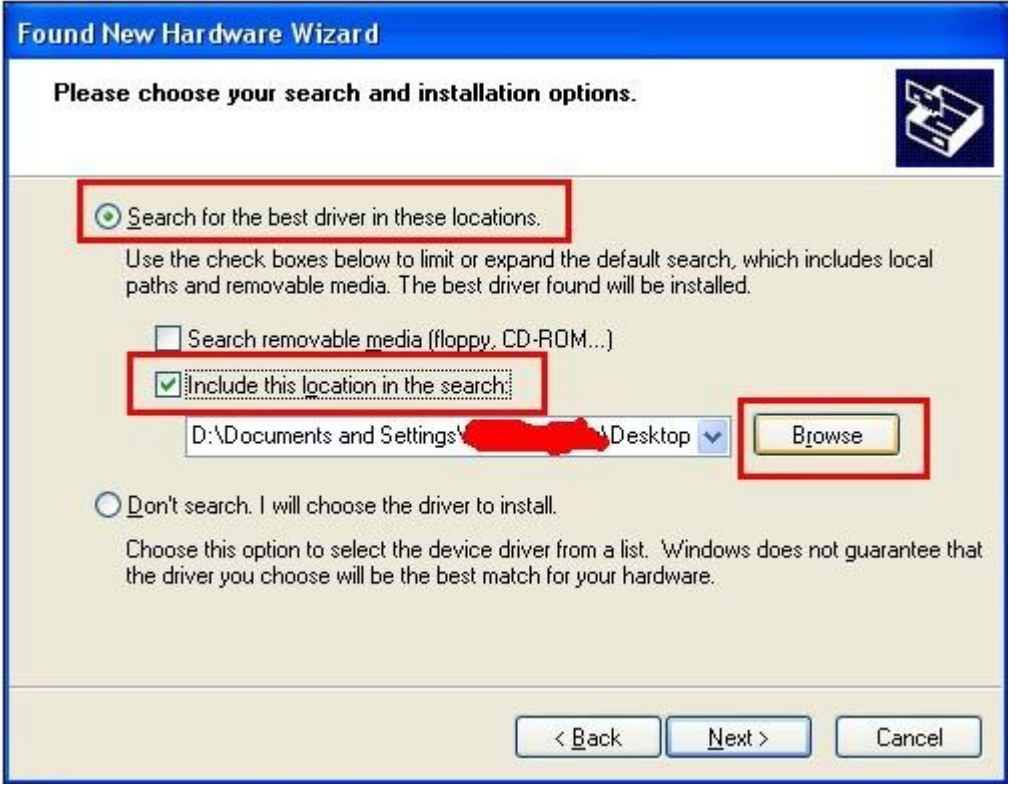

Step 6, after click "Browse", choose the driver location: browse for

Folder-Desktop-The key pro (M8) driver-OK.

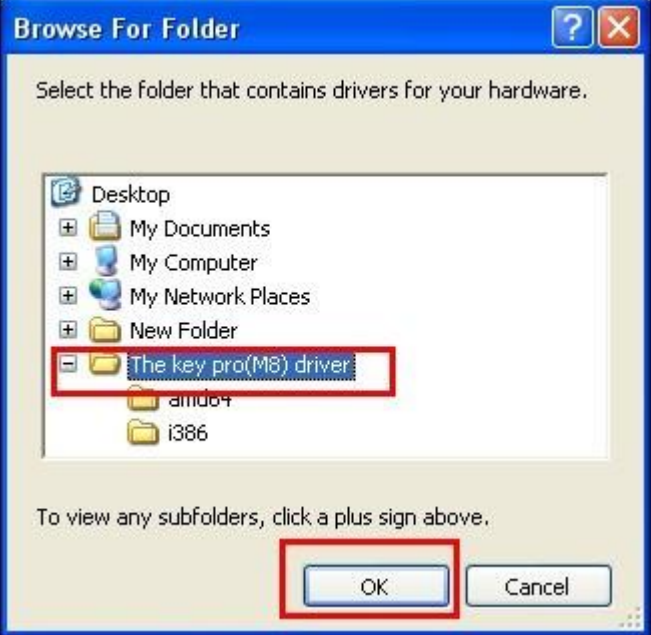

Step 7, click "Continue Anyway".

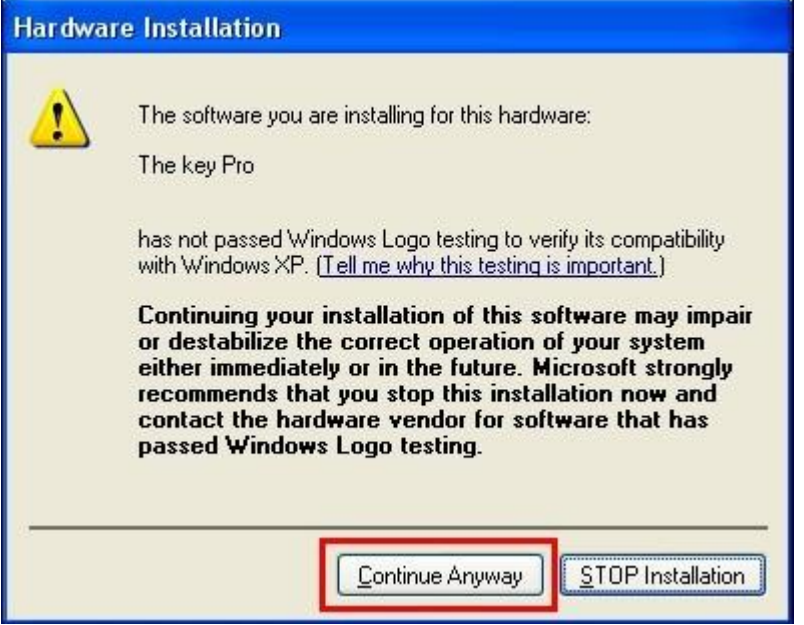

Step 8, please wait while the wizard installs the software...

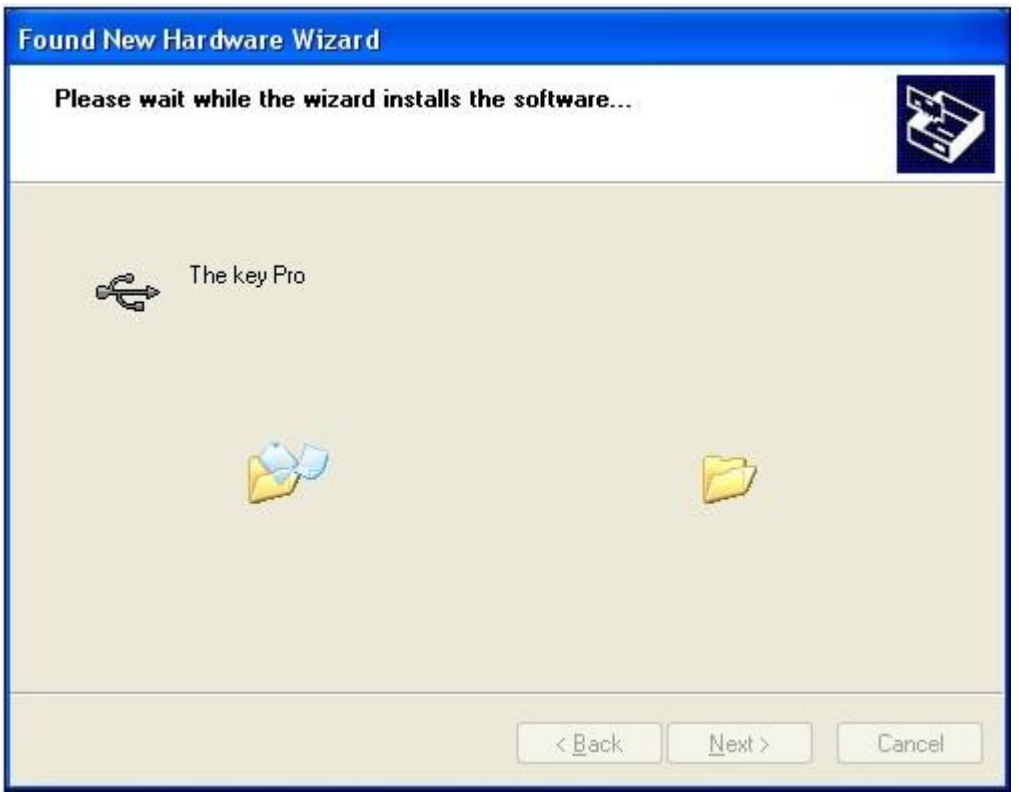

Step 9, click "Finish" and the wizard complete installing the software for the key Pro M8.

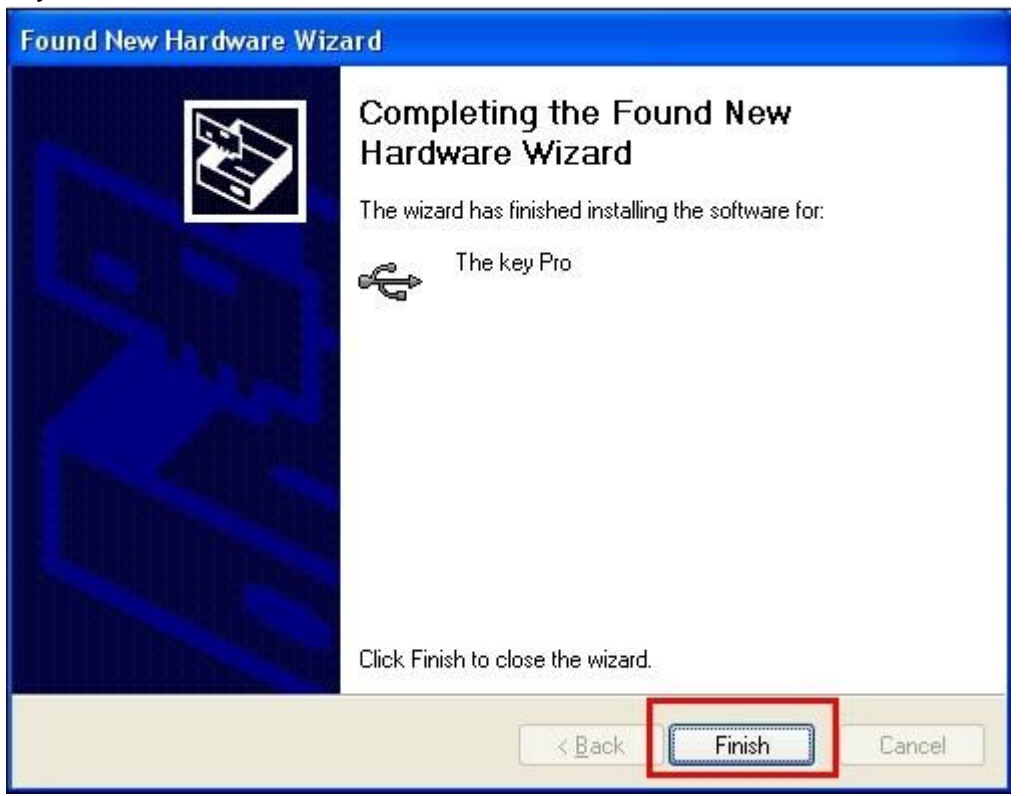

Step 10, stay in the following window even some change happens during the process.

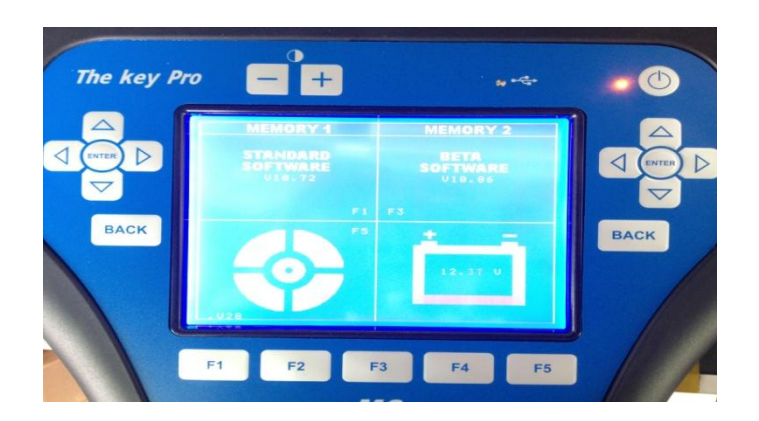

Step 11, click "**M8 Tool.exe"** to show as below, "Serial Number" will be automatically indentified, input M8 **6-digit password** and click "**Login**".

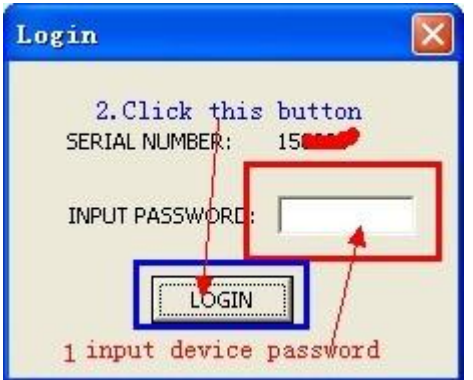

Step 12, in the drop-down list of "select TOKEN quantity" choose the TOKEN quantify you bought from the dealer, double click "Update TOKEN".

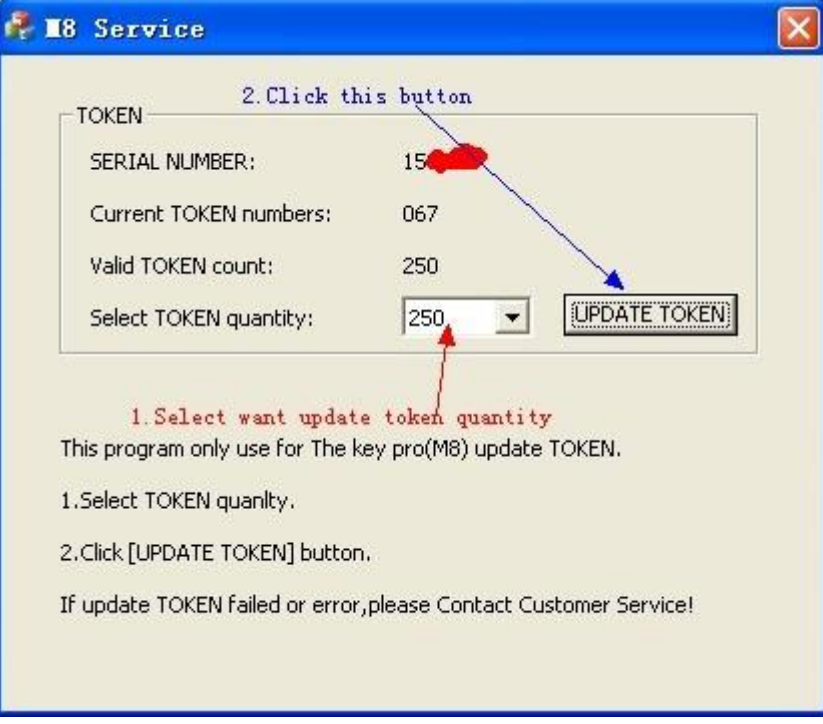

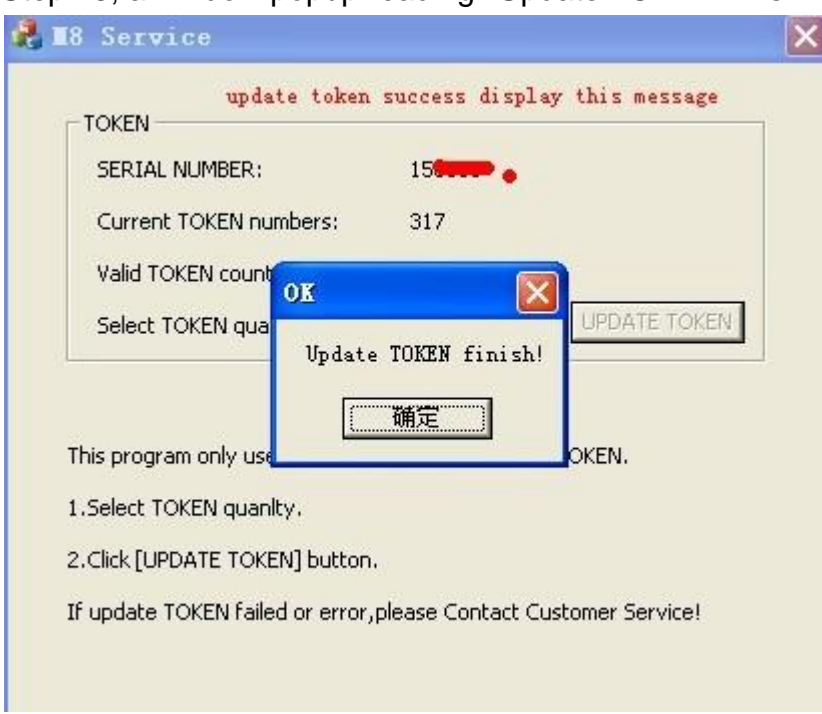

Step 13, a window popup reading "Update TOKEN finish!"

Step 14; wait until you see the Current TOKEN number already includes that you bought, and click "Finish".